# Using Jabber Softphone with Windows

Using the softphone feature, you can easily place, receive, and manage telephone calls using your computer or mobile device with an internet connection. University IT provides support for a softphone through the Jabber application, allowing you to simulate your Stevens telephone using your Windows computer.

The Jabber softphone feature is also available for [Mac,](https://uit.stanford.edu/service/jabber/mac/softphone) and [iOS](https://uit.stanford.edu/service/jabber/iphone/softphone) and [Android](https://uit.stanford.edu/service/jabber/android/softphone) devices.

#### **Something to consider before getting started**

The audio quality of a softphone connection — both what you hear and what the other person hears — is impacted by the microphone and speakers you are using. While most modern computers come with built-in microphones and speakers, you might want to invest in a high-quality headset to improve the audio quality. A headset can also reduce surrounding noise and increase privacy.

## **Place a call**

You can place a softphone call in three ways:

#### **USING YOUR CONTACTS LIST**

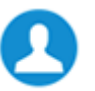

- 1. Click *contacts* in the Jabber hub.
- 2. Hover over the appropriate contact's name and click *The call is placed to the person's Stevens telephone number.*

*For details on adding contacts to your Contacts list, see [Managing Contacts](https://uit.stanford.edu/service/jabber/windows/basics#manage_contacts)*.

#### **SEARCHING THE STEVENS JABBER DIRECTORY**

- 1. Type the person's name in the Jabber **Search or call** field. *It is best to type the name as completely as possible since Jabber will only display the first 15 matches.*
- 2. Hover over the appropriate contact's name in the search results and click *The call is placed to the person's Stevens telephone number.*

#### **TYPING THE TELEPHONE NUMBER**

1. Type the person's phone number in the Jabber hub **Search or call** field. *Important: When entering a non-Stevens number, you must enter a 7 first, then the rest of the number as you would from a telephone (e.g., 712012169876). With* 

*Stevens telephone numbers, you can dial the last five digits or the full seven or ten digit number.* 

2. Click next to the **Search or call** field. *The call is placed to the entered telephone number.*

## **Receive a call**

You must be logged in to the Jabber application to receive a call using your softphone. Settings affect a telephone number regardless if they are set on your desk phone or your softphone. So, for example, if your forward your desk phone to voicemail, your softphone is also forwarded to voicemail and you will not receive calls. Changing the setting on one also changes the setting on the other.

When you receive an incoming call, you'll see a call window open on your computer screen.

- Click **Answer** to accept the call.
- Click **Decline** to forward the call to voicemail.

# **Forward and unforward calls**

Forwarding sends calls coming to your Stevens phone number to your Stevens voicemail or any other phone number you choose. Unforwarding your calls make them ring on both your desk phone and softphone (when active). Forwarding or unforwarding your calls on your desk phone or softphone affects both phones.

### **FORWARDING YOUR CALLS**

- 1. Click  $\boxed{=}$  <sup>v</sup>in the Jabber hub (bottom left).
- 2. Scroll to **Forward Call to** and either:
	- **•** Select among the listed numbers (numbers to which you've recently forwarded your calls) or
	- **•** Select **New Number** to enter another phone number.
	- 1. Enter a phone number, including 9, 1, area code and seven-digit phone number (e.g., 914159876543) and click **Forward**.

### **UNFORWARDING YOUR CALLS**

- 1. Click  $\Box$  in the Jabber hub (bottom left).
- 2. Scroll to **Forward Call to:** and select **Do Not Forward Calls** from the drop down menu.

## **Place a call on hold**

- 
- 1. Click **More** in the active call window.
- 2. Select **Hold**.

*The call is placed on hold. Click Resume to resume the call.*

# **Transfer a call**

Transferring allows you to transfer a call from your softphone to any other phone on the Stevens system.

- 1. Click More in the active call window.
- 2. Select **Transfer**.

*This places the active call on hold.*

- 3. Type the name of the person or the phone number to which you want to transfer the call in the search box.
- 4. Select the person or number when it appears in the search list. *You are connected to that number.*
- 5. Press **Transfer** to complete the transfer.
- 6. Click **. .**